# **Generating Zoom Meeting Reports for Registration and Polling**

Reference URL:<https://support.zoom.us/hc/en-us/articles/216378603>

### **Overview**

If your Zoom meeting has [registration](https://support.zoom.us/hc/en-us/articles/211579443) or [polling](https://support.zoom.us/hc/en-us/articles/213756303) enabled, you can generate a registration or polling report for further analysis.

The registration report contains the following information of registered participants:

- First and last name
- Email address
- Date and time of registration
- Approval status

The polling report contains the following information of participants that answered a poll question:

- Username and email address
- Date and time they submitted their answer
- The poll question and the participant's answer

#### **Note**:

- Meeting reports are automatically deleted 30 days after the scheduled date. This is also when the meeting is removed the from the **[Previous Meetings](https://zoom.us/meeting?type=previous)** page in the web portal.
- If you delete a meeting from your **[Meetings](https://zoom.us/meeting)** list in the web portal, you cannot generate reports for that meeting. You can still download any reports you generated before deleting the meeting.
- You should generate meeting reports after your meeting has ended. If generated a report before starting the meeting, you should re-generate the report to obtain the data collected during the meeting.

## **Prerequisites**

- Host of the meeting, [role](https://support.zoom.us/hc/en-us/articles/115001078646-Role-Based-Access-Control) with Usage Reports enabled, Account [Admin](https://support.zoom.us/hc/en-us/articles/201363253-Account-Management) or Owner
- Pro, API Partner, Business or Education plan

### **Instructions**

- 1. Sign in to the Zoom web portal.
- 2. Navigate to **Account Management** > **[Reports](https://zoom.us/account/report/)**.
- 3. In the **Usage Reports** tab, click **Meeting**.

Meeting View registration reports and poll reports for meetings.

A list of upcoming and previous meetings will be generated. You can search by time range or by meeting ID.

4. Next to **Report Type**, select the **Registration Report** or **Poll Report**.

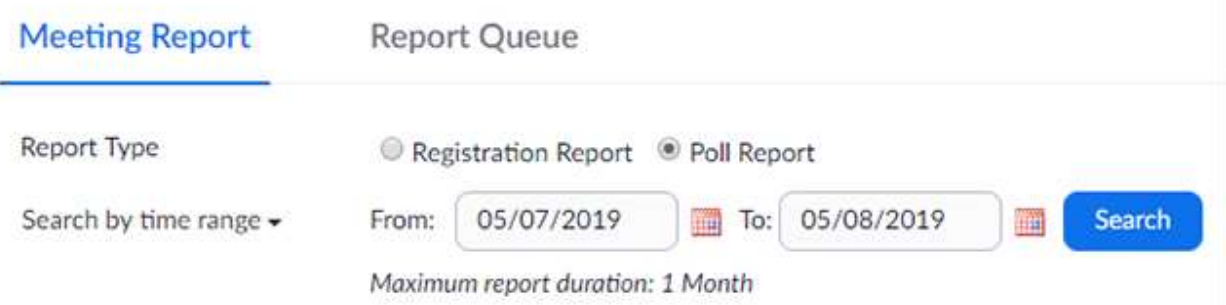

- 5. In the drop-down menu below **Report Type**, select one of these options:
	- o **Search by time range**: Select a time range then click **Search**.
	- o **Search by meeting ID**: Enter the meeting ID and click **Search**.
- 6. Click **Generate** in the last column. You can also use the check boxes to select multiple meeting then click **Generate** at the top.

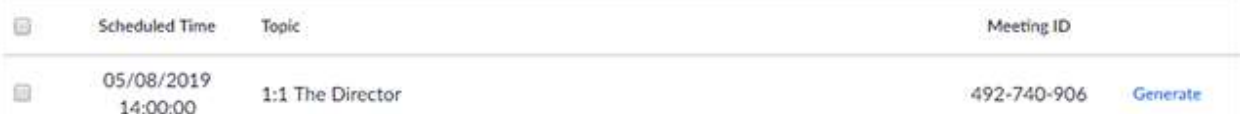

Zoom will redirect you to the **Report Queues** tab where you can download the report as a CSV file.

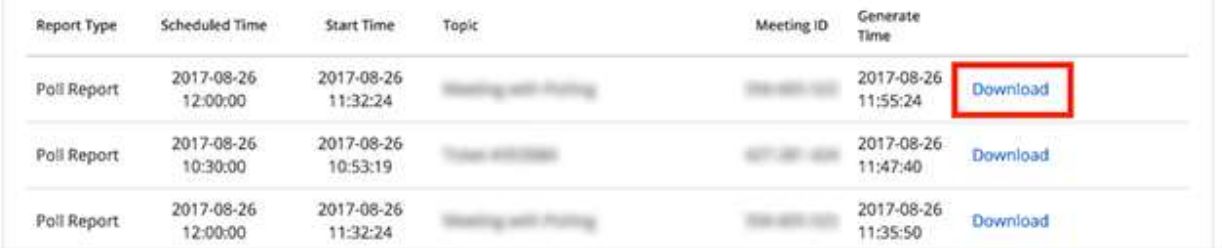